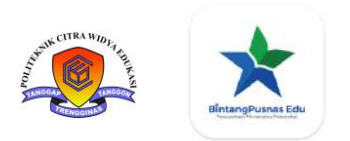

## **Tutorial Penggunaan Ebooks Bintangpusnas Edu**

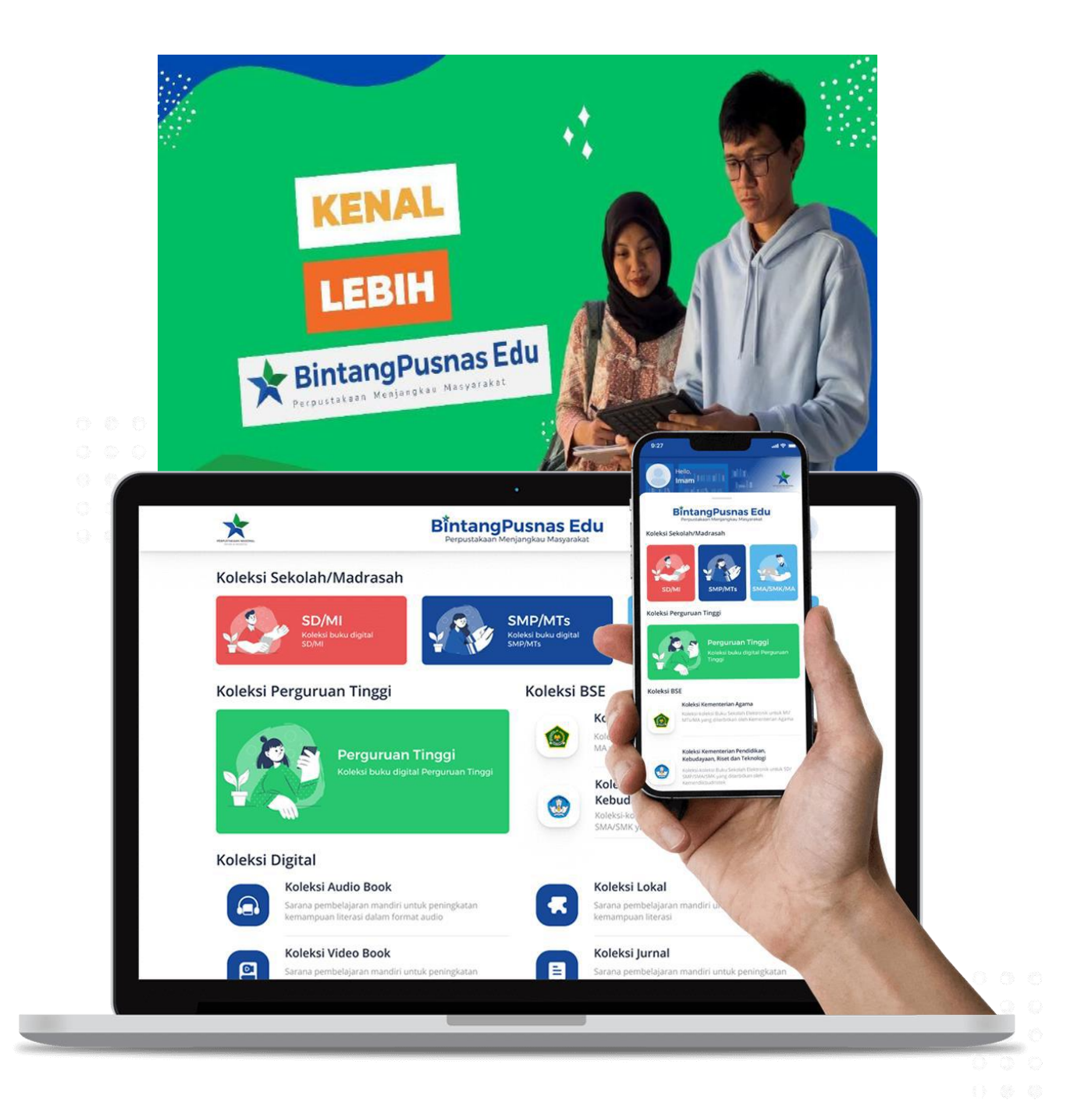

## **Perpustakaan Poltek CWE**

**2023**

Masuk ke website Perpustakan Poltek CWE **https://perpus.poltekcwe.ac.id/** - Pilih **Layanan Ebooks BintangPusnas edu – Terus pilih download Bintangpusnas Edu sesaui dengan keinginan kalian, untuk Aplikasi ini bisa diinstall di Android, Windows, IOS, MacOS dan Linux – kemudian Instals**

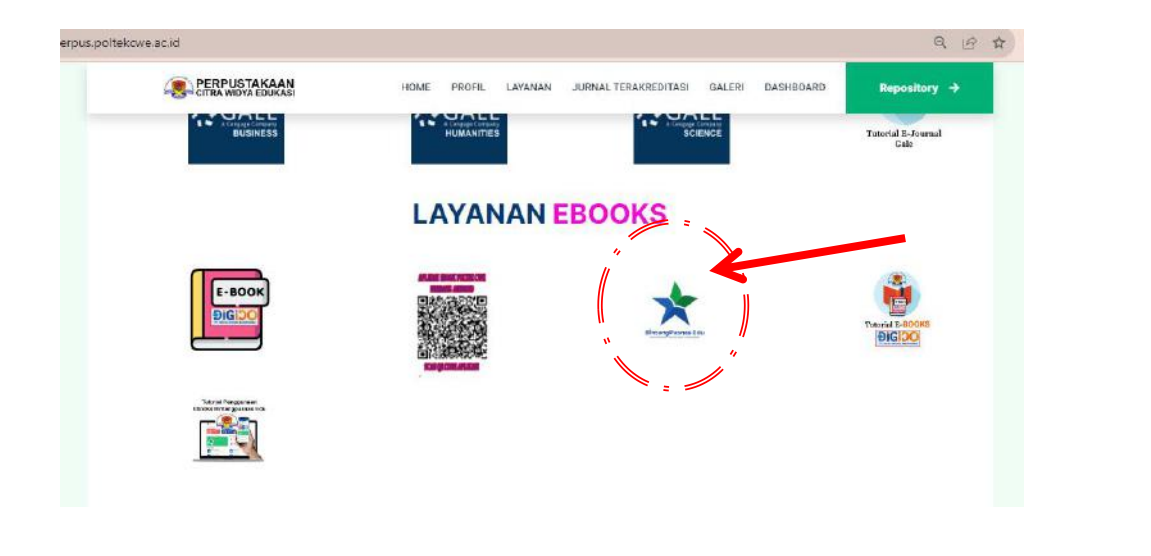

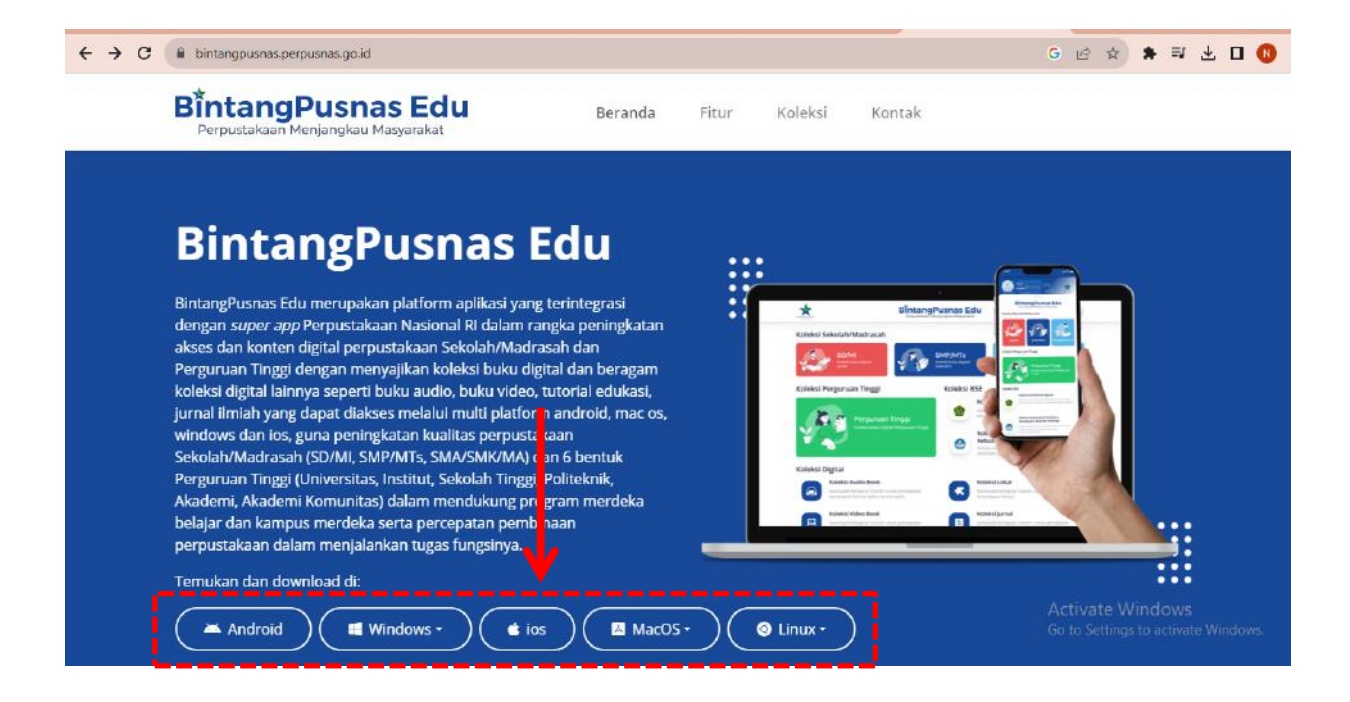

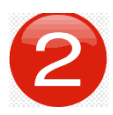

Contoh menggunakan **Bintangpusnas Edu yang diinstall di Windows – Klik 2 x – selanjutya pilih Belum Punya Akun? Daftar Akun – Isi data sesaui dengan data anda ( Nama, Email dan Password). Kemudian klik Daftar**

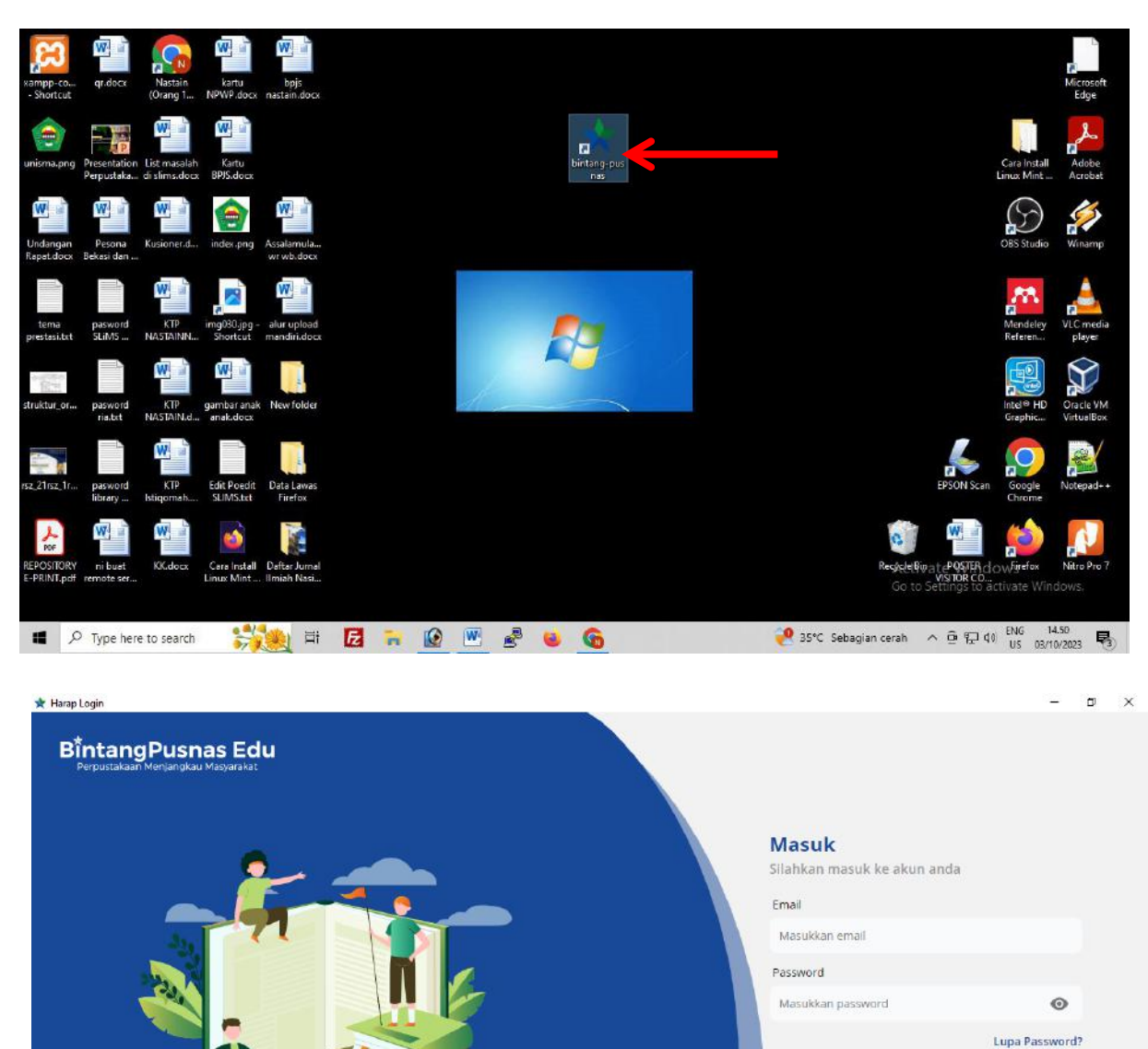

**SSAN FREE REFORM** 

D Type here to search

Masuk Belum punya akun? Daftar disini

> Activate Windows Go to Settings

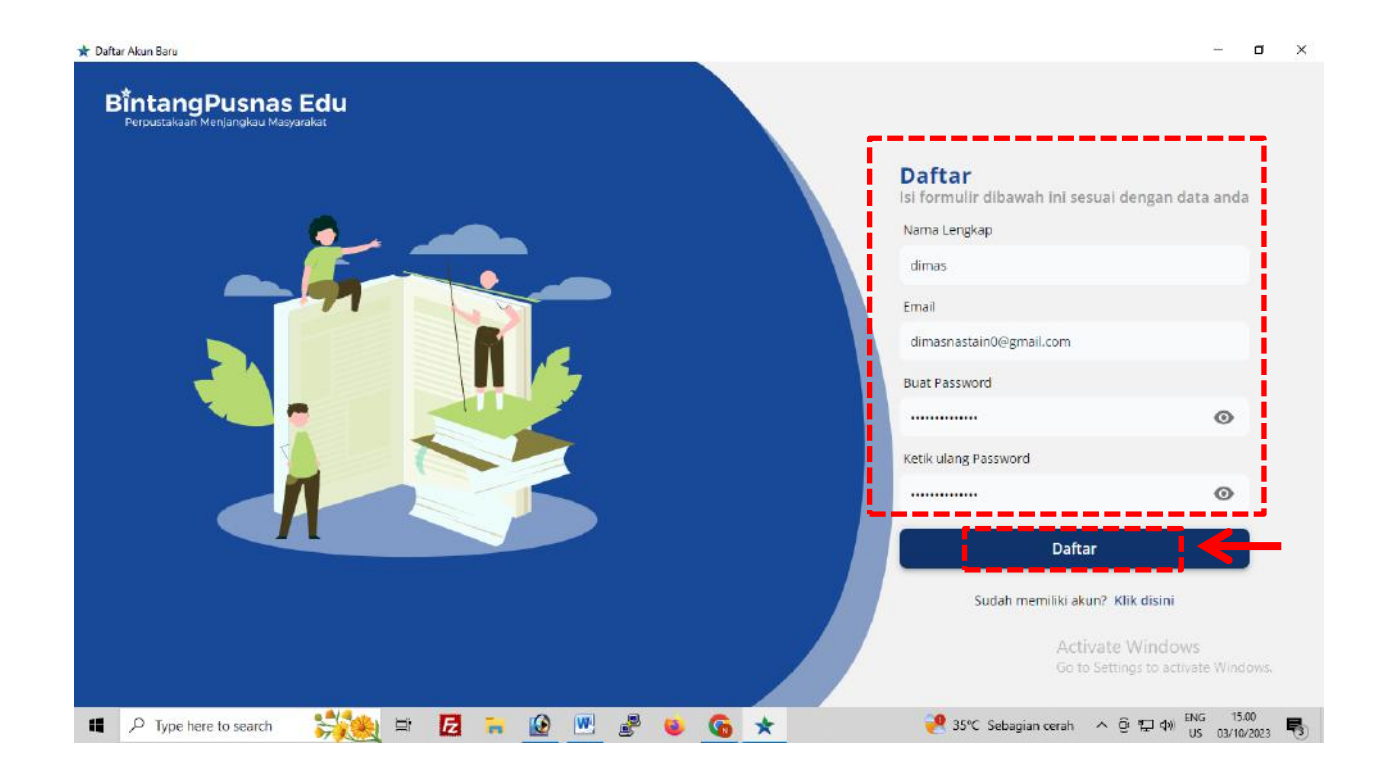

Cek Email anda di inbox atau di Spam seperti gambar dibawah ini terus **klik verifikasi dan jika sudah berhasil proses verifikasi langkah selanjutya kembali ke Tampilan Aplikasi Depan Bintangpusnas Edu dan Kemudian login Sesuai dengan Akun yang Terdaftar – dan jika berhasil akan tampil seperti gambar dibawah ini – Dan Aplikasi sudah siap dipakai**

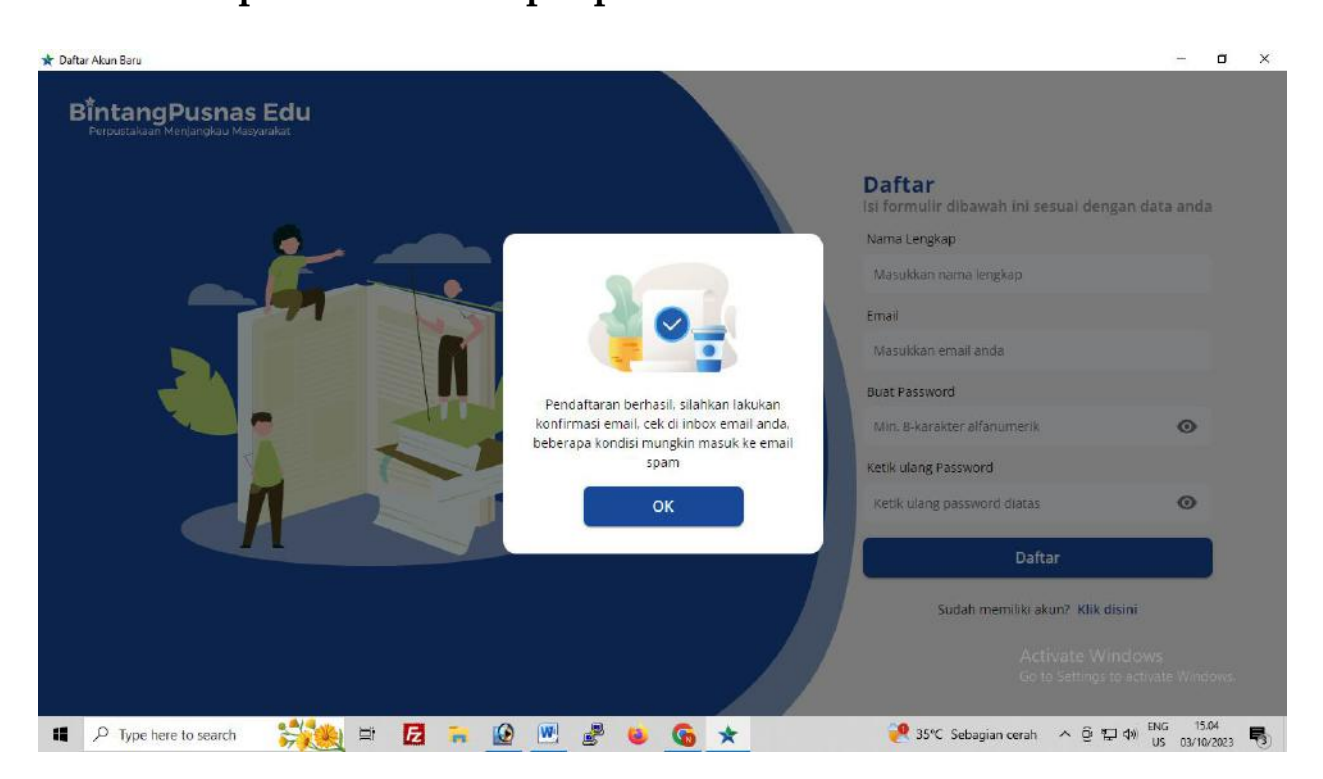

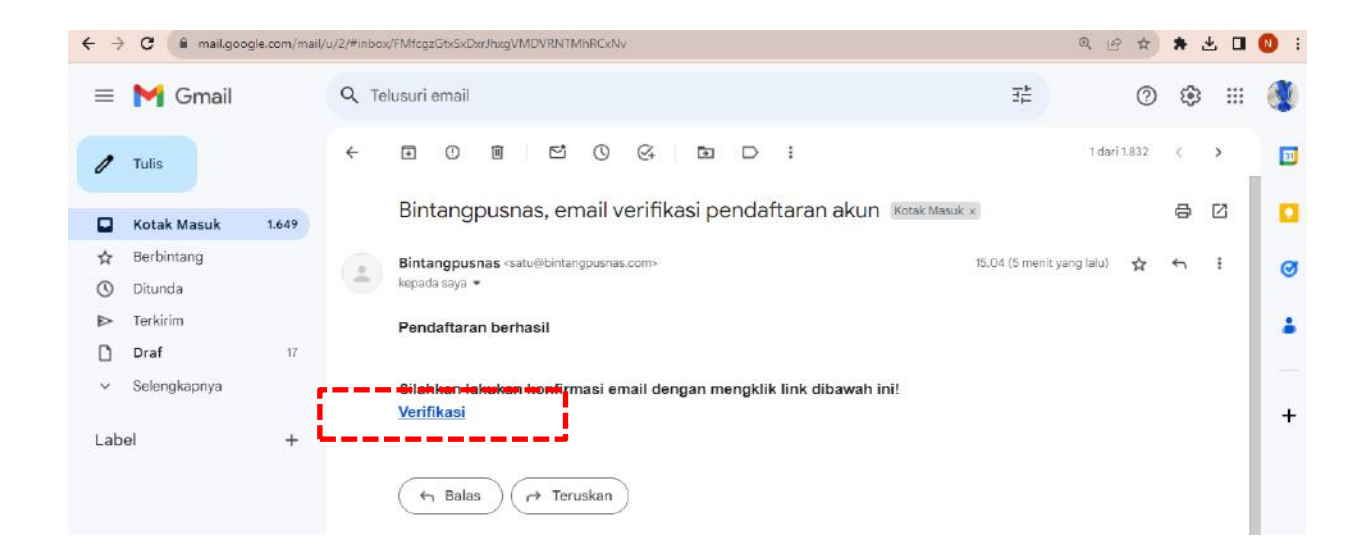

## Verifikasi Berhasil

Selamat Anda berhasil melakukan verifikasi email. Sekarang Anda sudah bisa login dan menggunakan layanan BintangPusnas.

Silahkan login di aplikasi BintangPusnas Anda

Terima kasih

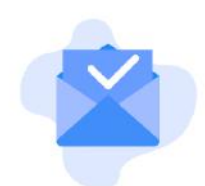

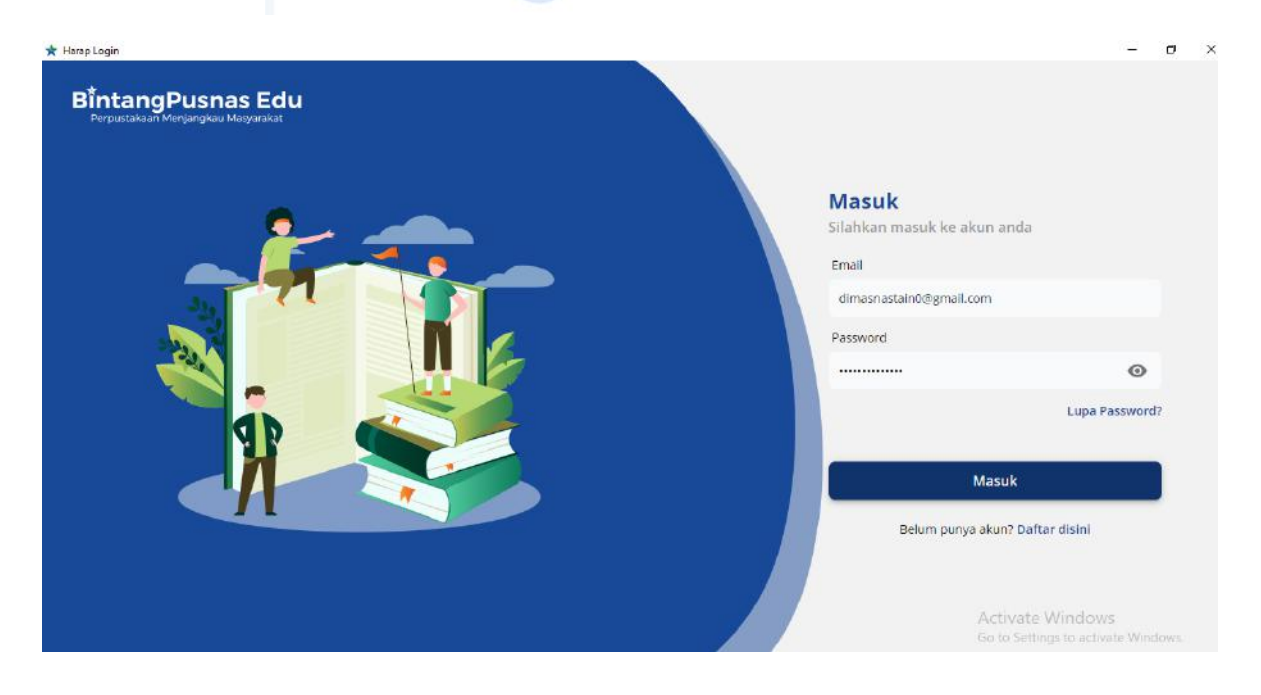

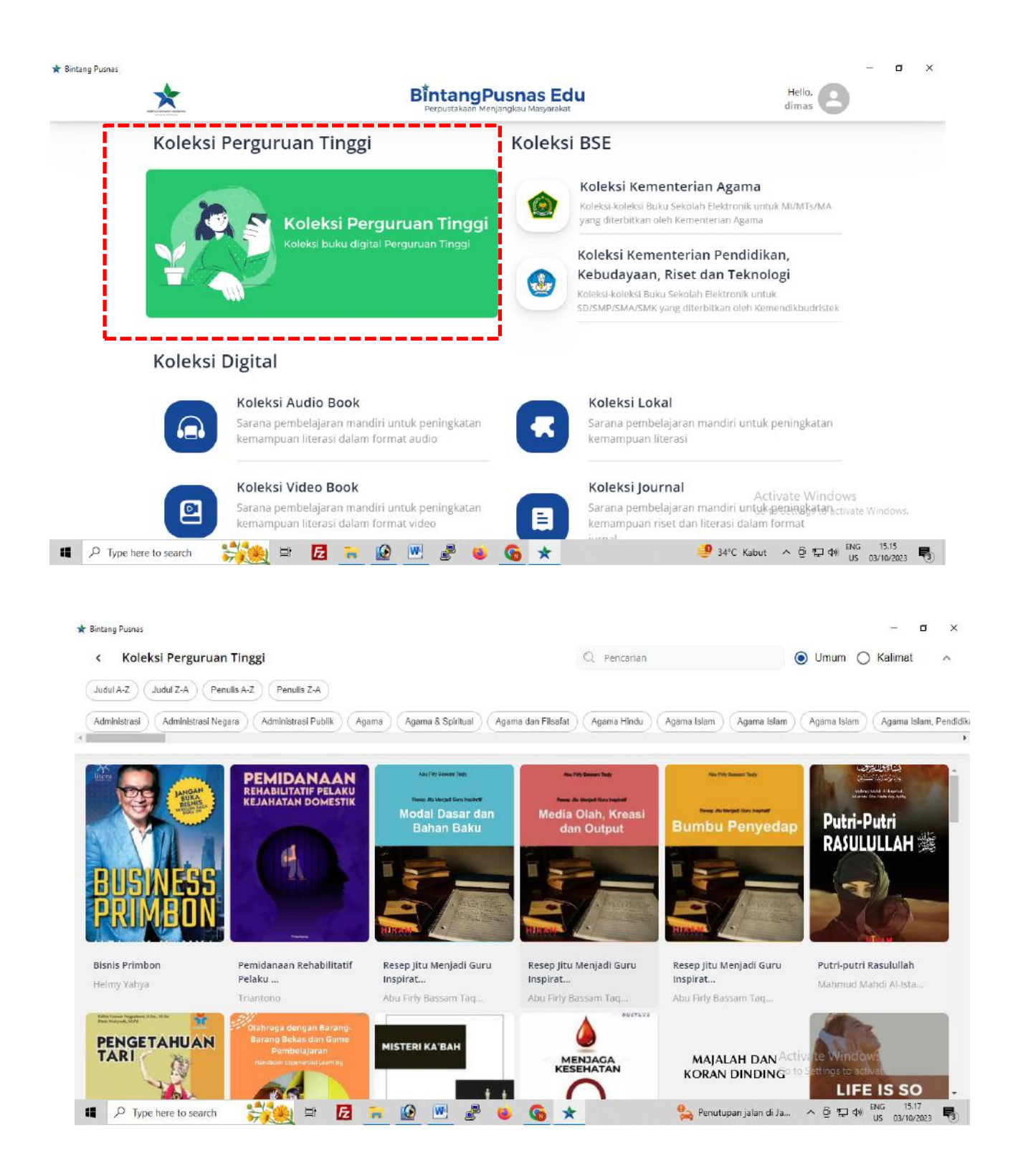

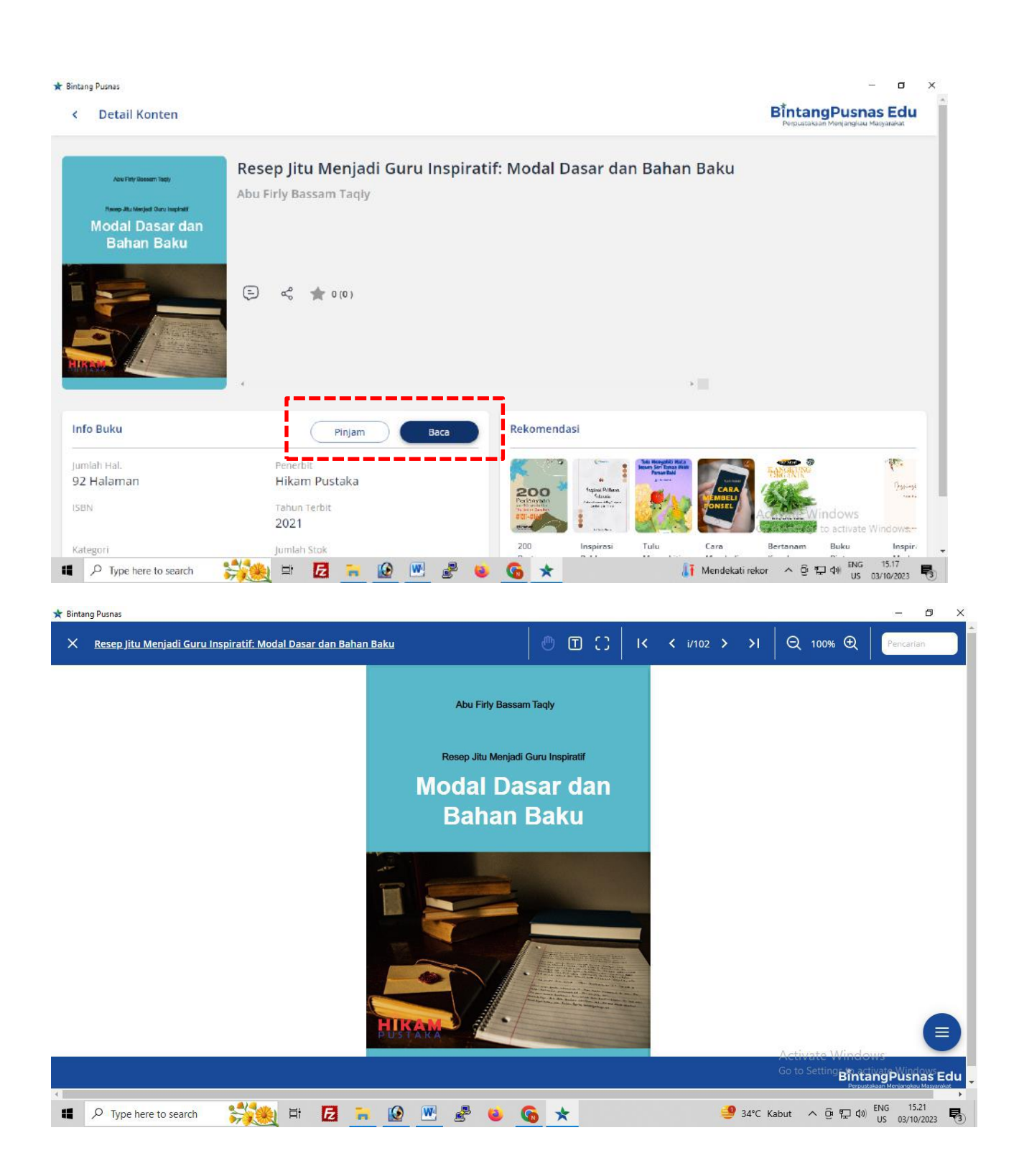